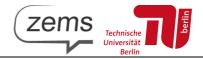

## Instruction manual for course registration with the ZEMS moodle portal

- 1. All ZEMS courses are bookable via our homepage: <u>https://www.tu.berlin/zems/studium-lehre</u>
- 2. First select the language you wish to learn.
- 3. Once the booking has started, the course page shows the button: "Jetzt buchen / Book now" :

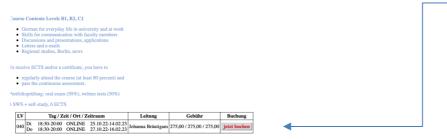

4. If the language of your browser is anything else but German you will be guided through the booking in English.

| ZEMS-Moodle   Willkommen im Moodle der ZEMS   Stekönnen sich auf dieser Website zu den Sprachkursen anmelden und die Unterrichtsmaterialien einsehen.   Studierende und Mitarbeitende der TU Berlin können sich über den Button TU-Login anmelden.   Search courses   Course categories                                                                                                    | Home Website der ZEMS Courses               | •                                                            |            | 🚺 🕅 English (en) 🗸 Log in |
|----------------------------------------------------------------------------------------------------|---------------------------------------------|--------------------------------------------------------------|------------|---------------------------|
| Willkommen im Moodle der ZEMS       Platform-Login         Sie können sich auf dieser Website zu den Sprachkursen anmelden und die Unterrichtsmaterialien einsehen.       TU Login         Studierende und Mitarbeitende der TU Berlin können sich über den Button TU-Login anmelden.       Login for temporary ZEMS-Moodle accounts         Search courses       Q                                                                                                    |                                             |                                                              |            | ×                         |
| Sie können sich auf dieser Website zu den Sprachkursen anmelden und die Unterrichtsmaterialien einsehen.<br>Studierende und Mitarbeitende der TU Berlin können sich über den Button TU-Login anmelden.<br>Search courses Q<br>Centre Courses Q<br>Centre Courses Q<br>Centre Courses Centre Courses Centre Centre | ZEMS-Moodle                                 |                                                              |            | Platform-Login            |
| Studierende und Mitarbeitende der TU Berlin können sich über den Button <b>TU-Login</b> anmelden.          Search courses       Q         Login for temporary ZEMS-Moodle       Username         Password       Remember username                                                                                                    | Willkommen im Moodl                         | e der ZEMS                                                   |            | TU Login                  |
| Studierende und Mitarbeitende der TU Berlin können sich über den Button TU-Login anmelden.           Search courses         Q         Image: Course search course search course searc                                         | Sie können sich auf dieser Website zu den S | rachkursen anmelden und die Unterrichtsmaterialien einsehen. |            |                           |
| Search courses Q Password Remember username                                                                                                    | Studierende und Mitarbeitende der TU Berlin | können sich über den Button <b>TU-Login</b> anmelden.        |            |                           |
| Remember username                                                                                                    |                                             |                                                              |            | Username                  |
|                                                                                                    |                                             | Search courses Q                                             |            | Password                  |
| Course categories                                                                                                    |                                             |                                                              |            | Remember username         |
|                                                                                                    | Course categories                           |                                                              |            | 🖬 Log in                  |
| ▶ Verwaltung (11) Expand all Create new account<br>Lost password?                                                                                                    | Verwaltung (11)                             |                                                              | Expand all |                           |
| ▶ Intensivkurse                                                                                                    |                                             |                                                              |            |                           |
| Russisch     Chinesisch                                                                                                    |                                             |                                                              |            |                           |
| r Chinesisch                                                                                                    | P Chinesisch                                |                                                              |            |                           |
|                                                                                                    |                                             |                                                              |            |                           |

5. If you already do have a TU account, please continue by clicking on TU-LOGIN. If not, please click on "Create new account". The following window will open

| Jsername 0                                                                   |                          |
|------------------------------------------------------------------------------|--------------------------|
| The password must have at least 8 characters, at lea<br>lower case letter(s) | ist 1 digit(s), at least |
| Password 0                                                                   |                          |
| imail address 0                                                              |                          |
| Email (again) 9                                                              |                          |
| First name 9                                                                 |                          |

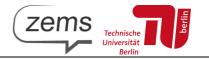

Please choose a username and a password and enter a valid email address. The password must consist of at least 8 characters, must contain 1 number and 1 lowercaseletter. Please note that this account will be your ZEMS moodle account also in the future. Make sure to save the login data, as you will need it for all further learning and administrative processes.

- 6. Check the email address you registered with and confirm the link in the mail you've got.
- 7. Now you are logged into ZEMS moodle course platform.

| ZEMS-Moodle                                         |                                                           |            | Platform-Login                            |
|-----------------------------------------------------|-----------------------------------------------------------|------------|-------------------------------------------|
| Willkommen im Moodle                                | der ZEMS                                                  |            | TU Login                                  |
| Sie können sich auf dieser Website zu den Sprac     | hkursen anmelden und die Unterrichtsmaterialien einsehen. |            |                                           |
| Studierende und Mitarbeitende der TU Berlin kön     | nen sich über den Button <b>TU-Login</b> anmelden.        |            | Login for temporary ZEMS-Mood<br>accounts |
|                                                     |                                                           |            | Username                                  |
|                                                     | Search courses Q                                          |            | Password                                  |
|                                                     |                                                           |            | Remember username                         |
| Course categories                                   |                                                           |            | 🖬 Log in                                  |
| Verwaltung (11)                                     |                                                           | Expand all | Create new account<br>Lost password?      |
| <ul> <li>Intensivkurse</li> <li>Russisch</li> </ul> |                                                           |            |                                           |
| Chinesisch                                          |                                                           |            |                                           |

8. Click on "Kursanmeldung" and choose the relevant semester, the language you want to learn and the course:

| -> Cf (# https://www.br.av | na ka dambi daha ka ang kanang manang manang kanang kanang kanang kanang kanang kanang kanang kanang kanang ka |                                        |             |                                                                                                    |                         |                                                                      | N 0 10 P                                                       |
|----------------------------|----------------------------------------------------------------------------------------------------|----------------------------------------|-------------|----------------------------------------------------------------------------------------------------|-------------------------|----------------------------------------------------------------------|----------------------------------------------------------------|
|                            |                                                                                                    |                                        |             |                                                                                                    |                         |                                                                      | Ministrator 2003 Departmenter                                  |
| 70 🛒                       | Zems                                                                                                    |                                        |             |                                                                                                    |                         | = Argela (a)                                                         | was at a                                                       |
|                            | he.                                                                                                    |                                        |             |                                                                                                    |                         |                                                                      |                                                                |
|                            |                                                                                                    |                                        |             |                                                                                                    |                         |                                                                      |                                                                |
| inneed and                 | Course managemer                                                                                               |                                        |             |                                                                                                    |                         |                                                                      |                                                                |
| chan                       |                                                                                                    | ng 1 Algemeines 1. Sommersementer 2019 |             |                                                                                                    |                         |                                                                      |                                                                |
|                            | Course Overview                                                                                                |                                        |             |                                                                                                    |                         |                                                                      |                                                                |
| 0.4343                     |                                                                                                    |                                        |             |                                                                                                    |                         |                                                                      |                                                                |
| rular                      | Chanadach                                                                                                    | Permagnesische AL-A2 (Basic User)      | Portu       | glesisch - Konversationskurs A2/8                                                                                         | 1                       |                                                                      |                                                                |
| 0001188                    | Deutsch als Fremdaprache                                                                                       | Portagiosisch Koroorastine             | Permagne    | stach - Rooverastievaliura (Ad/81)                                                                                        |                         |                                                                      |                                                                |
| Russennesbung              | too too                                                                                                    |                                        | Dia Setto   | erpunkte dieses lüurses lagen tei den fartigisiten Sprachen<br>sche Sprache wird Demetisient, die Erfunktung, der Sprache | and Lesen anhand author | Nother Yesten aus den Bereich                                        | an Kaltar and Yashnis Australia                                |
|                            | Pranobalach                                                                                                    |                                        |             |                                                                                                    |                         | tion and interfactoristic Appendix<br>tile prantilegenders sprechist | o, Nocht purietzt wenden die<br>an <i>derfondenungen eines</i> |
|                            | Rabordoch                                                                                                    |                                        |             | Sungen Abgeschossene brundstute Az nam dem bemeine                                                                        | men turopaschen Refer   | norammen für berachen 19595.                                         |                                                                |
|                            | Portageostech                                                                                                  | <b>&gt;</b>                            | Choo Latter | naterial wird am entren Tag der LV bekannt gegeben.                                                                       |                         |                                                                      |                                                                |
|                            | Fundach                                                                                                    |                                        | the rega    | mältige Teilnahme ist obrigaterisch vom enten Tag der L                                                                   | ebroecenstations an (h  | Interact 80% Televature)                                             |                                                                |
|                            | header h                                                                                                    |                                        | 2 6006 -    | Kelketshafare, Telkahrseheerheirigung, keise ECTG                                                                         |                         |                                                                      |                                                                |
|                            | Managha ann Dan Amh                                                                                            |                                        | Himmaian    | In disser LV kilonen keine ECTS - Punkte eniet werden                                                                     |                         |                                                                      |                                                                |
|                            |                                                                                                    |                                        |             |                                                                                                    |                         |                                                                      |                                                                |
|                            |                                                                                                    |                                        | 1D          | Day / Tires / Lanatian / Period                                                                                           | Instructor              | F                                                                    | Banking                                                        |
|                            |                                                                                                    |                                        |             |                                                                                                    |                         |                                                                      |                                                                |

9. Click on "Book now". Next, enter your information and your "status". Important: Only the evening courses may be booked by non students. For all other courses, select the student status and proceed.

If you own a German bank account, enter your bank details. If you do not own a German bank account, select the button "I do not own a German bank account". You will receive an email with instructions on how to process your payment.

Once you have entered your information, agree to the <u>terms and conditions</u> and click the button: <u>"book this</u> <u>course now"</u>.

- 10. You will then receive a confirmation of your successful booking, on screen and by mail.
- 11. You are registered enjoy learning at ZEMS!
- 12. Your language learning platform is always reachable at moodle.zems.tu-berlin.de